#### **SOFTWARE QUALITY ASSURANCE**

### $Lecture$  14- $\rm B$  (Tools) The Last Lecture  $\odot$

Instructor: Mr. Natash Ali Mian

Department of CS and IT The University of Lahore

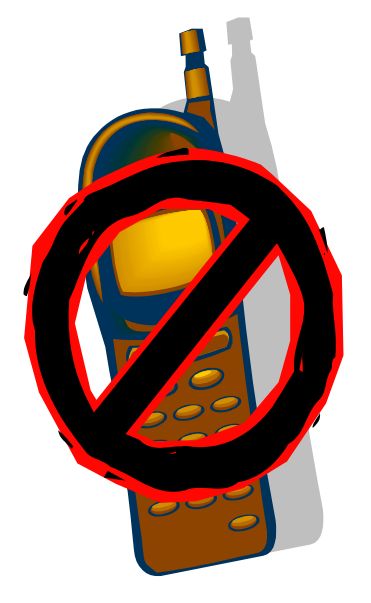

## Switch off mobile phones during lectures, or put them into silent mode

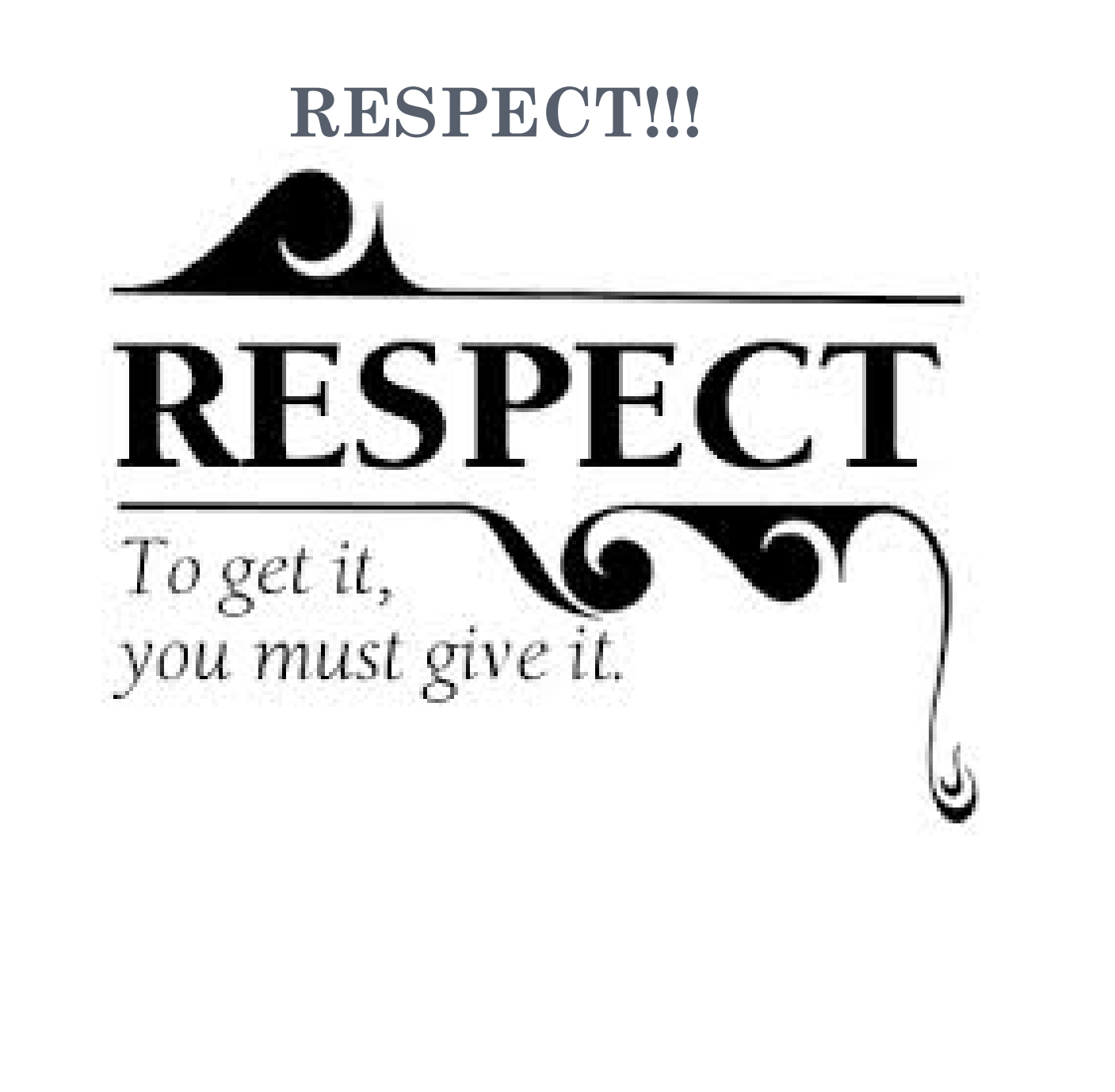

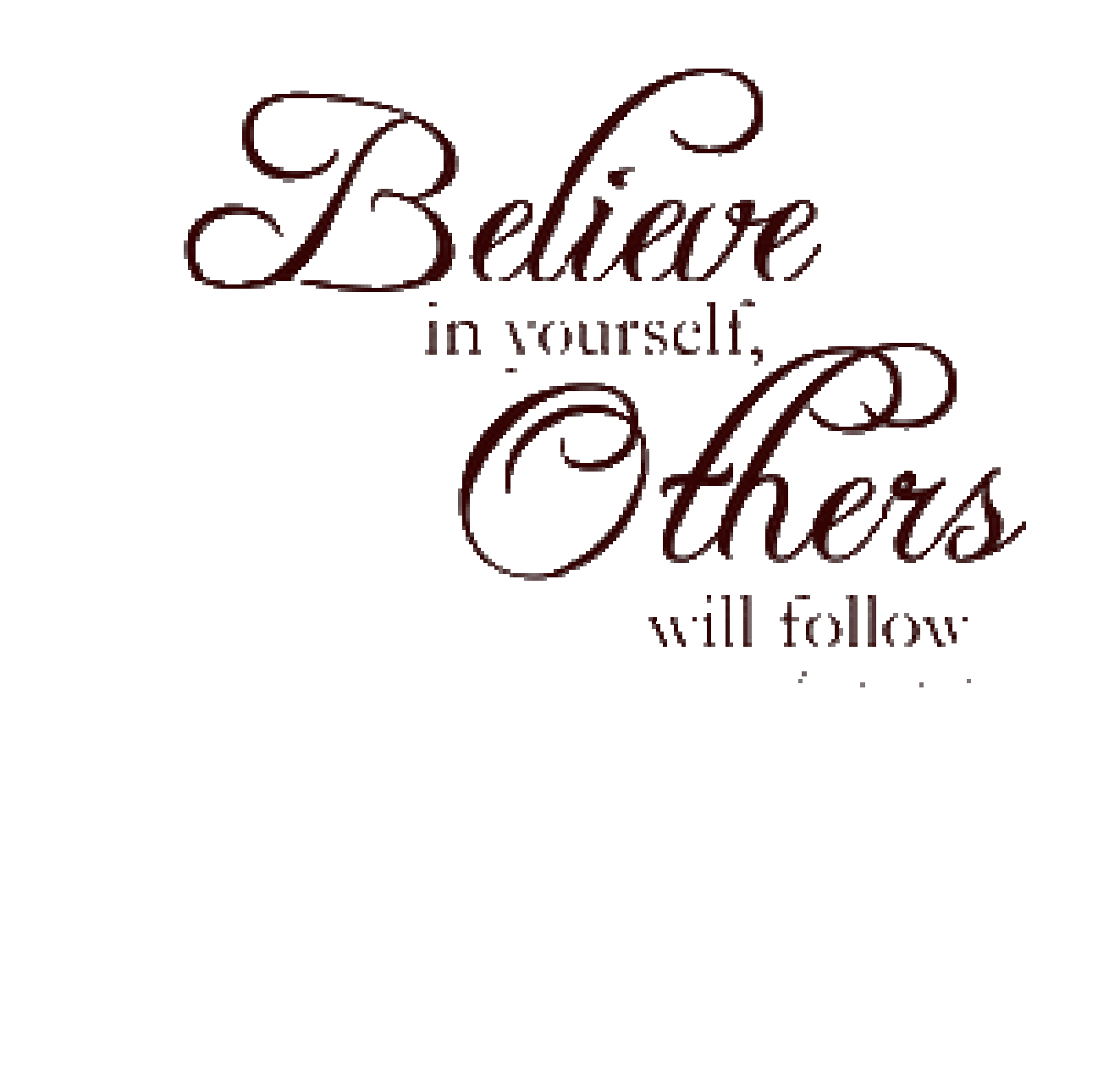

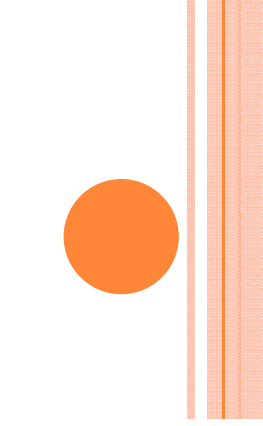

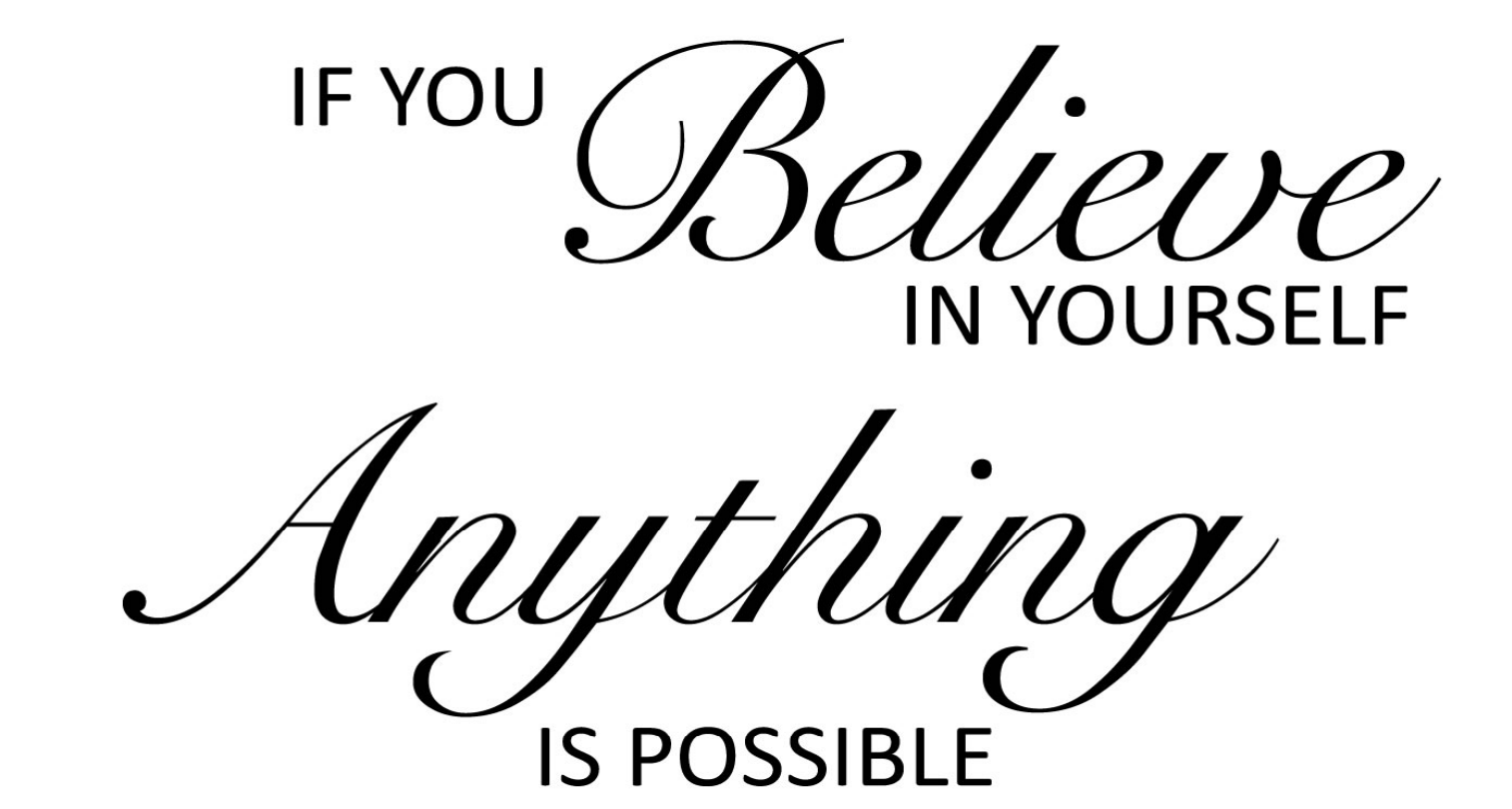

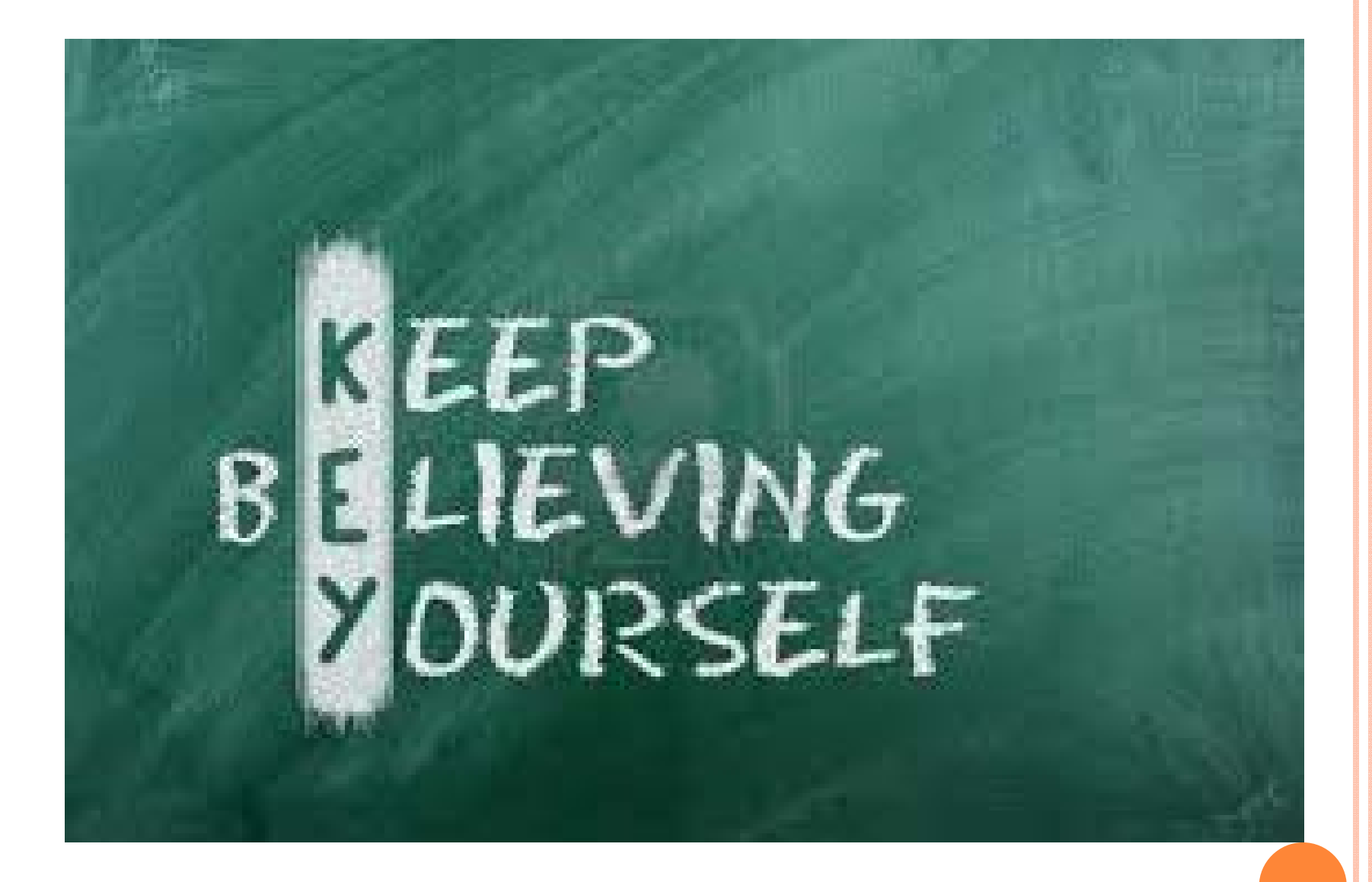

## What is Test Automation?

- A process of writing a computer program to do testing that would otherwise need to be done manually
- **Use of software to control the execution of tests**

Two types of test automation:

- **Code-driven testing**
- **Graphical user interface testing**

# Why and When To Automate?

- Frequent regression testing
- Repeated test case Execution is required
- User Acceptance Tests
- Faster Feedback to the developers
- Reduce the Human Effort
- Test same application on multiple environments

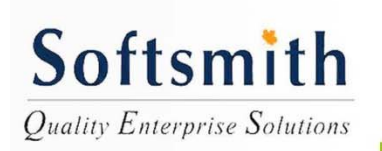

Softsmith Infotech 8

## Advantages of Automation

- Reliable: Tests perform precisely the same operations each time they are run, thereby eliminating human error.
- *Repeatable*: You can test how the software reacts under repeated execution of the same operations.
- Reusable: You can reuse tests on different versions of an application, even if the user interface changes.
- Sheed: Run tests significantly faster than human users.
- Cost Reduction: As the number of resources for regression test are reduced.
- *Better Quality Software*: Rapid feedback to developers during the development process as a result of frequent regression testing.

## Disadvantages of Automation

- $\blacksquare$  Proficiency is required to write the automation test script. .
- **Debugging the test script is major issue. If any error is** present in the test script, sometimes it may lead to to deadly consequences.
- Test maintenance is costly in case of playback methods. Even though a minor changes occurs in the GUI, the test script has to be rewritten.
- $\blacksquare$  Maintenance of test data files is difficult, if the test script tests more screens or web-pages.
- **Short iteration or very tight deadline, there is not enough** time to build test automation.

## Test Automation Tools

- ¾ Quick Test Professional By HP
- ¾ HP Load Runner
- ▶ Rational Functional Tester By Rational (IBM Company)
- **≻ Silk Test By Borland**
- **≻ Test Complete By Automated QA**
- ¾ QA Run (Compuware )
- ¾ Watir ( Open Source)
- ¾ Selenium ( Open Source)
- ¾ Sahi (Open Source)

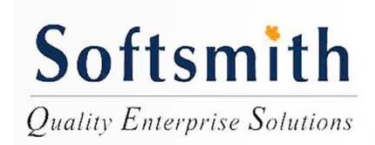

## What is Selenium?

A set of tools that supports rapid development of test automation for web-based applications.

**Can be recorded and written as HTML** 

- Support for a number of programming languages: Java, C#, Perl, PHP, Python, Ruby
- $\blacksquare$  Cross browsers support: IE, Firefox, Opera, Safari and Google Chrome
- Cross platform support: Windows, Linux, and Macintosh.

## Selenium Background

- ■ Invented in 2004 by Jason R. Huggins and team.
- **STATE** Originally named JavaScript Functional Tester [JSFT]
- 100% Javascript and HTML
- e<br>Ma Designed to make test writing easy
- Open source browser based integration test framework built originally by ThoughtWorks
- Selenium is open source software, released under the Apache 2.0 license and can be downloaded and used without char ge.

### Story about Selenium

 $\bigcirc$  Selenium is <sup>a</sup> chemical element with the atomic number 34, represented by the chemical symbol Se. It is a nonmetal, chemically related to sulfur and tellurium, and rarely occurs in its elemental state in nature.

#### Periodic table of the elements

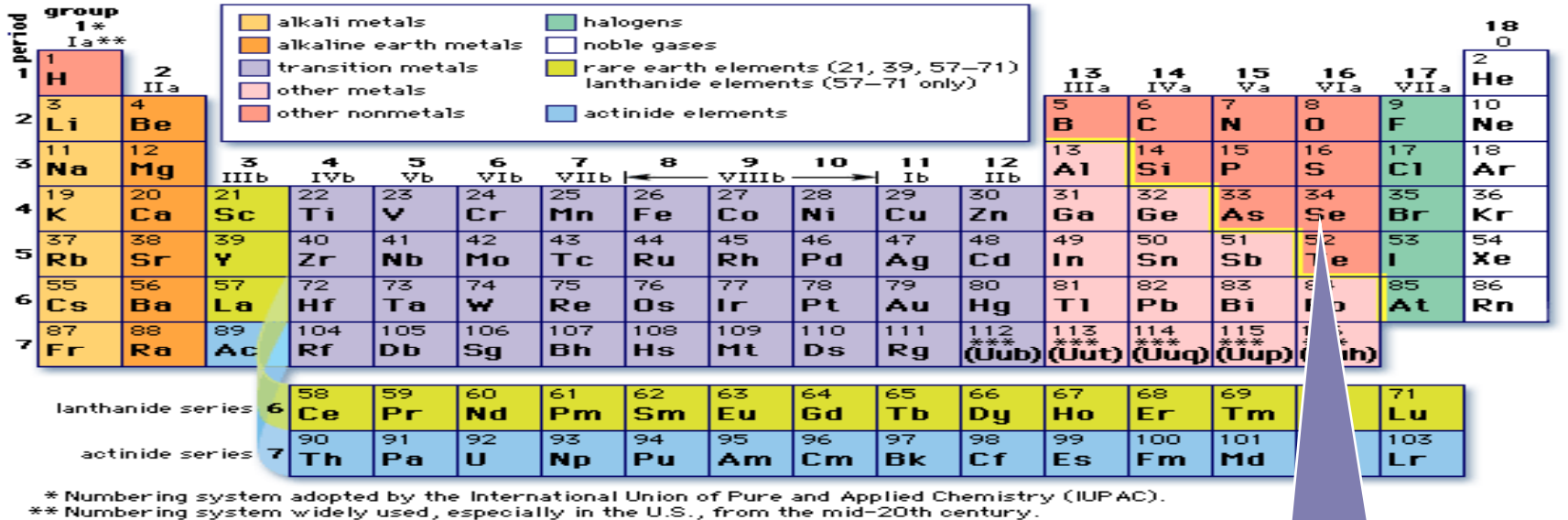

\*\*\* Discoveries of elements 112-116 are claimed but not confirmed. Element names and symbols in parently assigned by IUPAC.

© 2006 Encycl

re temporarily Britannica, Inc.

#### **Selenium is used for treating Mercury Poisoning**

Selenium.

## Story about Selenium

• Mercury Quality Center (MQC) is developed by Mercury Interactive Corporation (Now HP owns it)

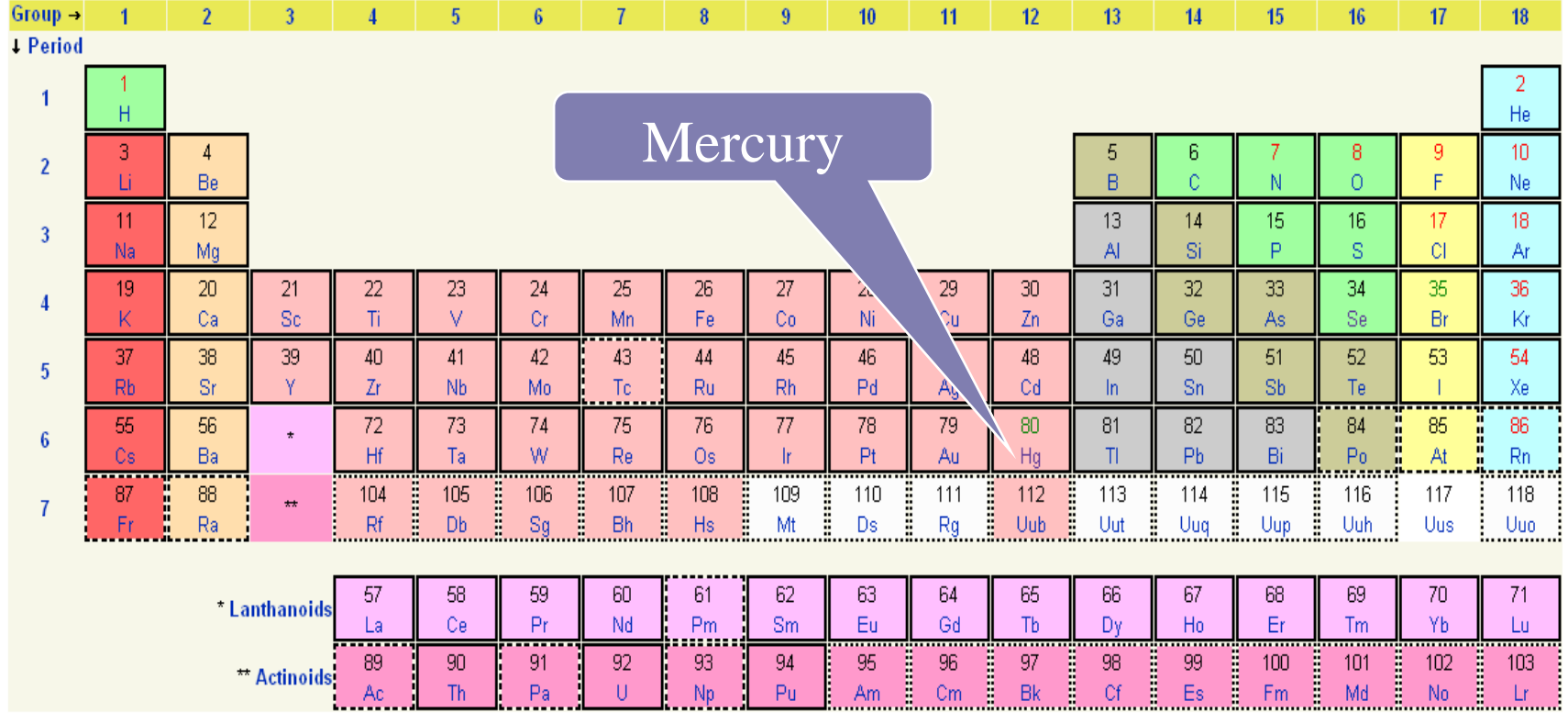

•Professionals used MQC, QTP, WinRunner, LoadRunner and TestDirector

•Selenium users usually known at least any one of the Mercury Products

Discover the automating power of Selenium  $\frac{15}{20}$  Copyright © 2009-2011 by Kangeyan Passoubady (Kangs) 15

## Selenium Components

- Selenium IDE
- Selenium RC
- Selenium Grid
- Selenium2 aka Webdriver

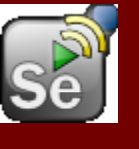

 $|\mathbf{s}_{e}^{\mathscr{C}}|$ 

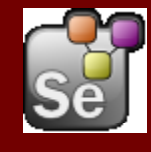

#### Supported Browsers

\* Tests developed on Firefox via Selenium‐IDE can be executed on any other supported browser via a simple Selenium-RC command

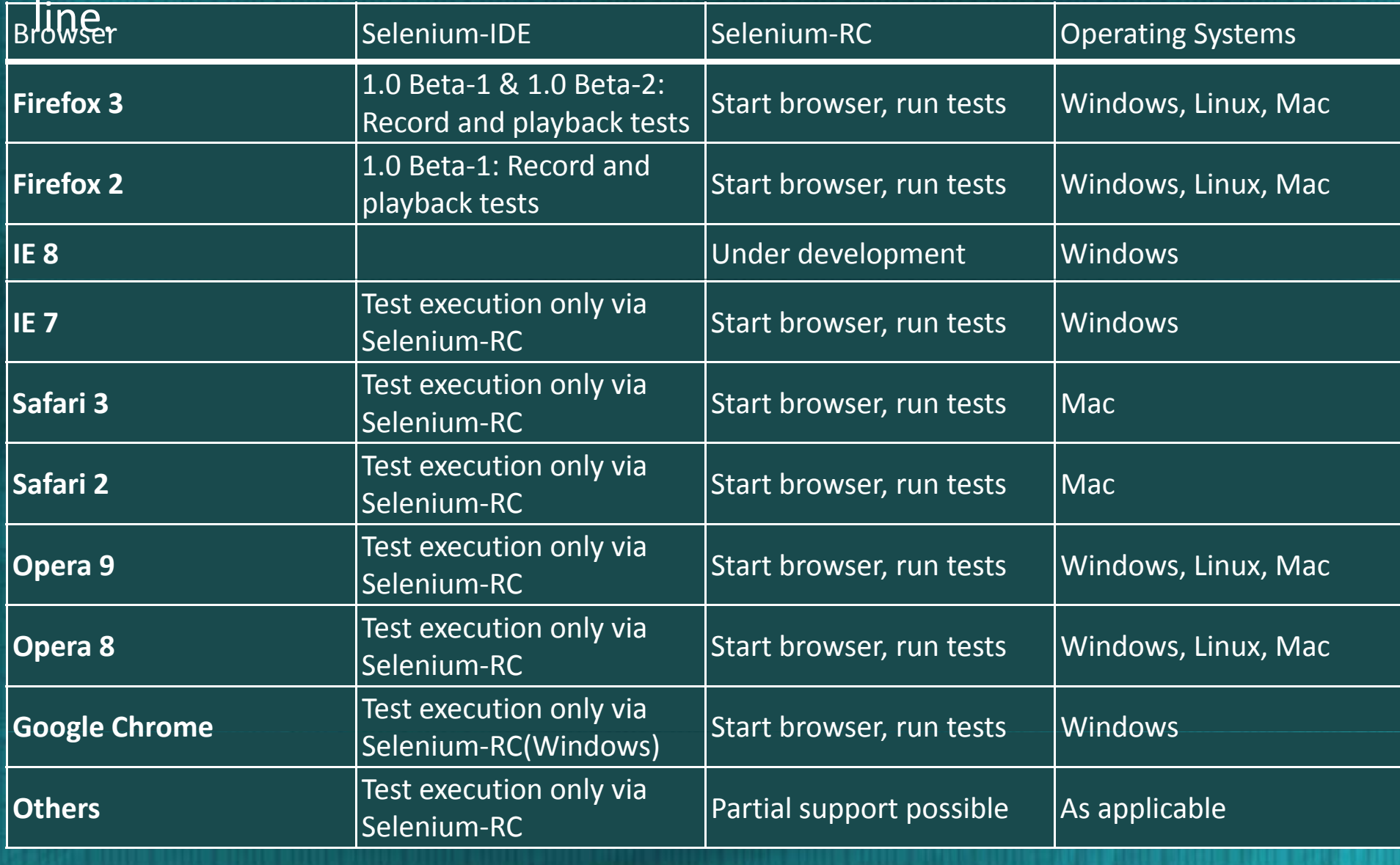

## Selenium IDE

- Selenium IDE (SIDE) is a complete Integrated Development Environment (IDE) for building Selenium test case.
- Firefox add-on that makes it easy to record, edit, and debug tests.
- **Provides an easy-to-use interface for developing and** running individual test cases or entire test suites.
- Can be used to generate code to run the tests with Selenium Remote Control (RC).

## Selenium IDE Features

- $\blacksquare$ Record, playback, edit
- e<br>Ma Intelligent component identification will use object IDs, names, or XPath as needed
- Auto complete for all common Selenium commands
- **Nalk through test cases and test suites.**
- e<br>Ma Debug and set breakpoints
- Save tests as HTML, or export as other supported programming languages
- Support for Selenium user extensions

### Selenium Commands – Selenese

- **1)** Actions are commands that generally manipulate the state of the application. They do things like "click this link" and "select that option".
- $\bullet$ • Can be called with "AndWait" suffix, e.g. "clickAndWait" .
- 2) Accessors examine the state of the application and store the results in variables, e.g. "storeTitle".
- •They are also used to automatically generate Assertions.
- 3) Assertions are like Accessors, but verify that the state of the application conforms to what is expected. Eg. "make sure the page title is X", "verify that this checkbox is checked".
- $\bullet$  All Selenium Assertions can be used in 3 modes: "assert", "verify", and " waitFor". For example, you can "assertText", "verifyText" and "waitForText".

### Selenium IDE

the

The root of web application you want to test

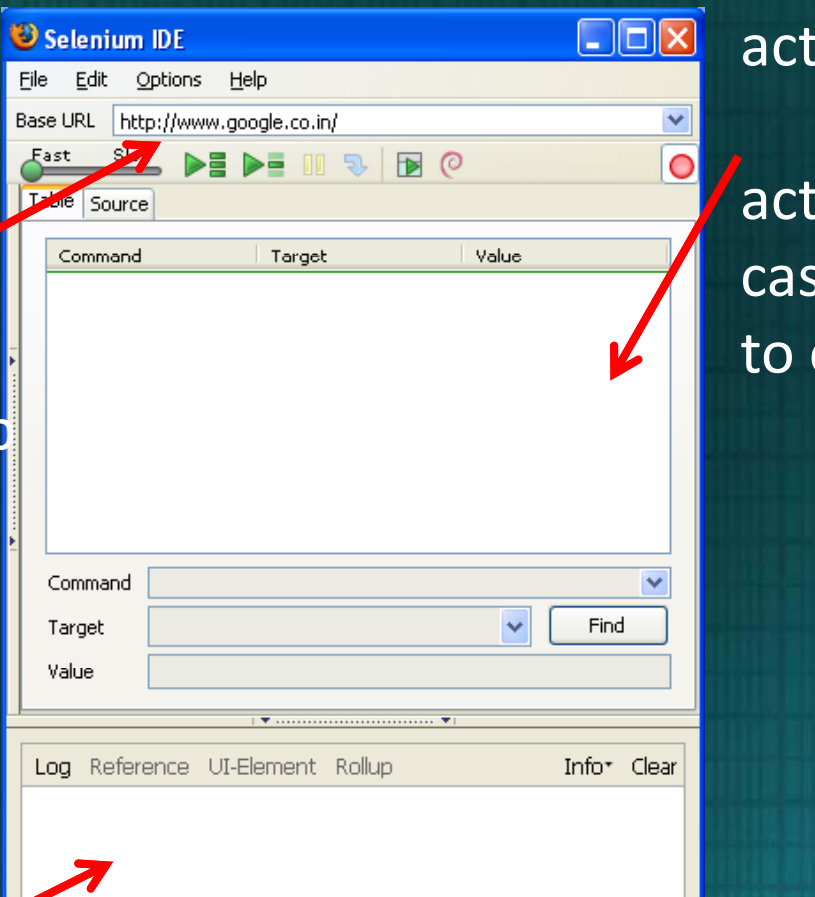

The list of actions in actual test case execute

The log of the

### Selenium IDE

#### Execution Commands

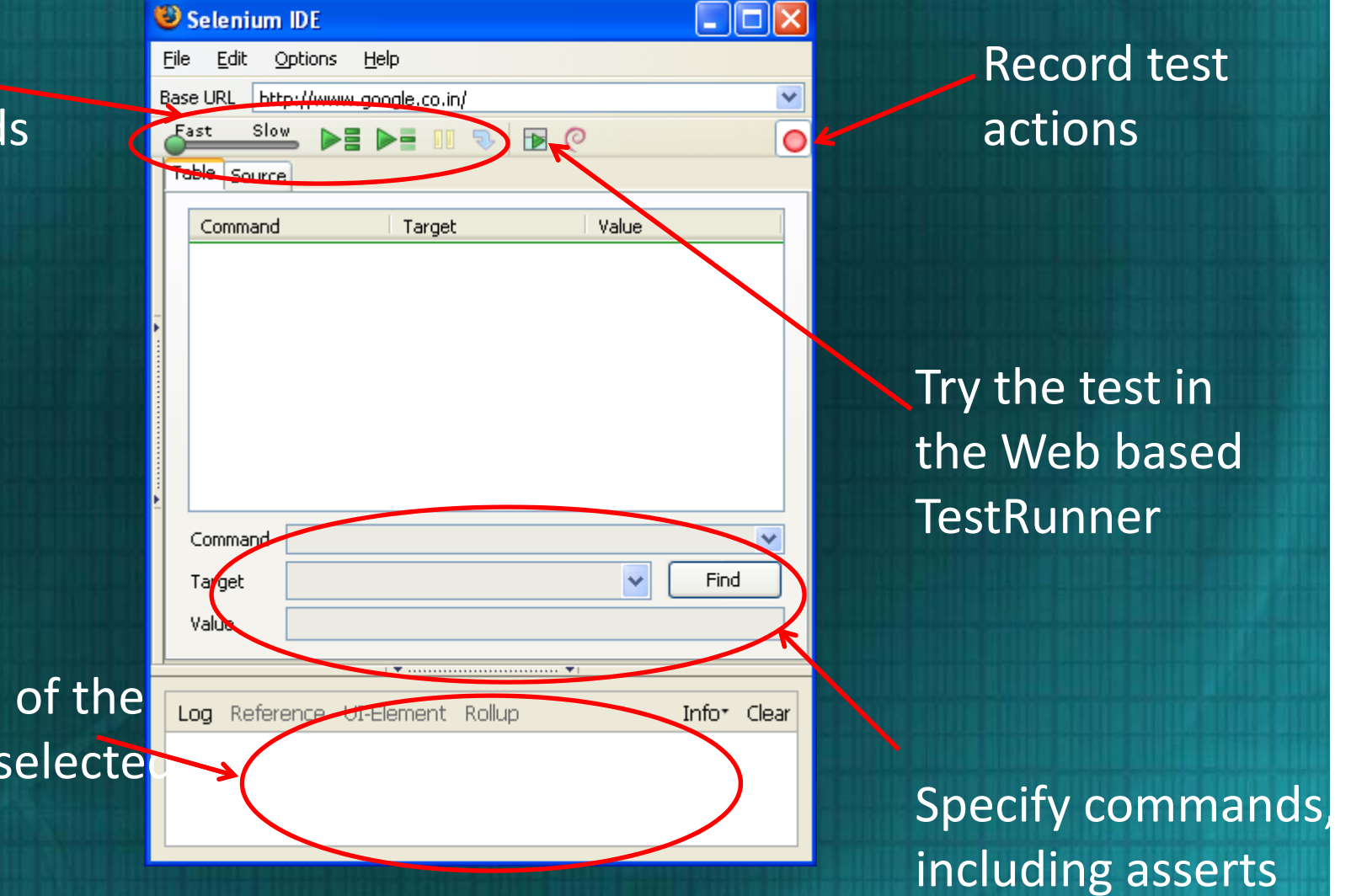

Reference of the currently selected command

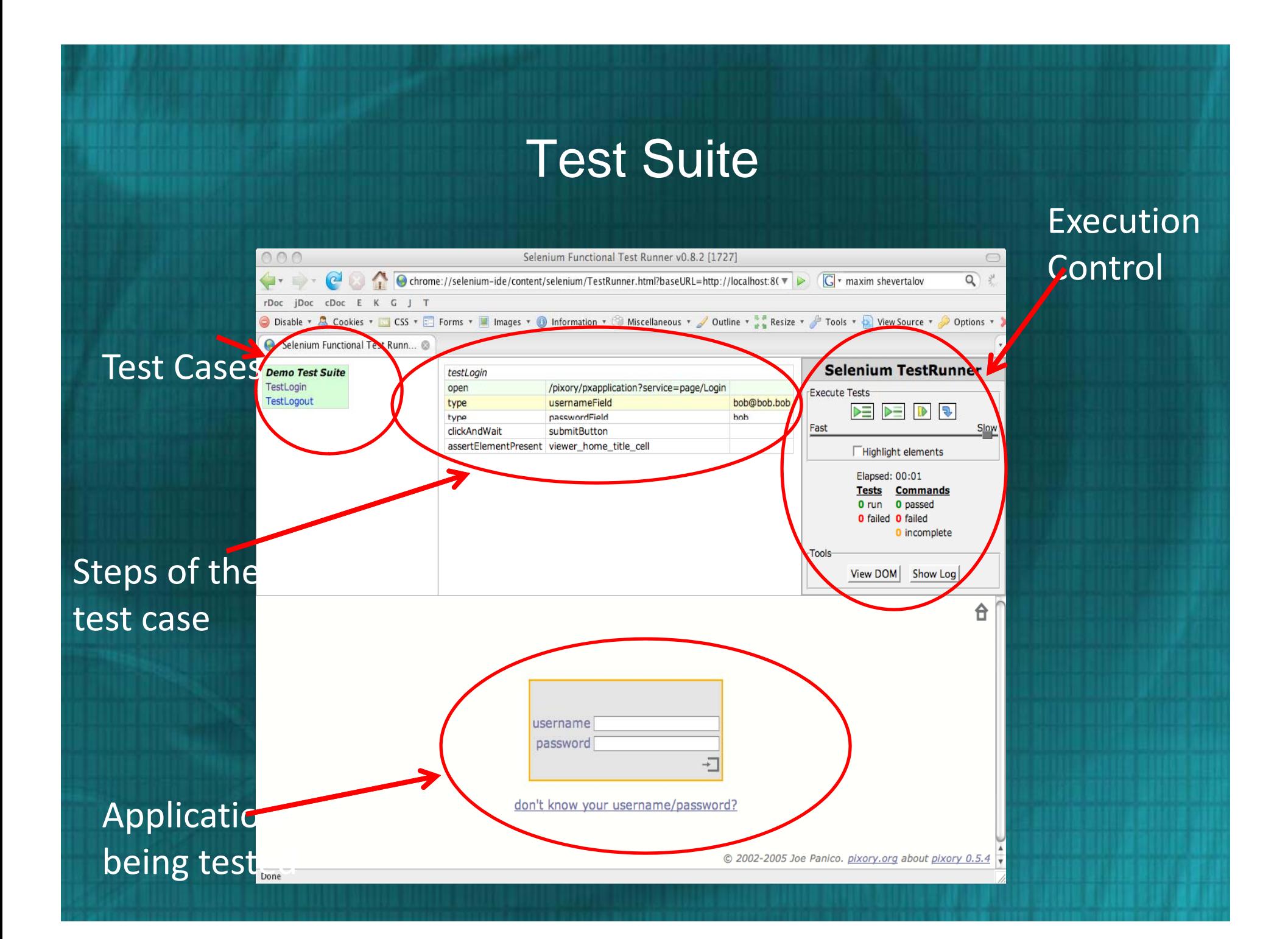

### TestRunner Control

#### **Selenium TestRunner**

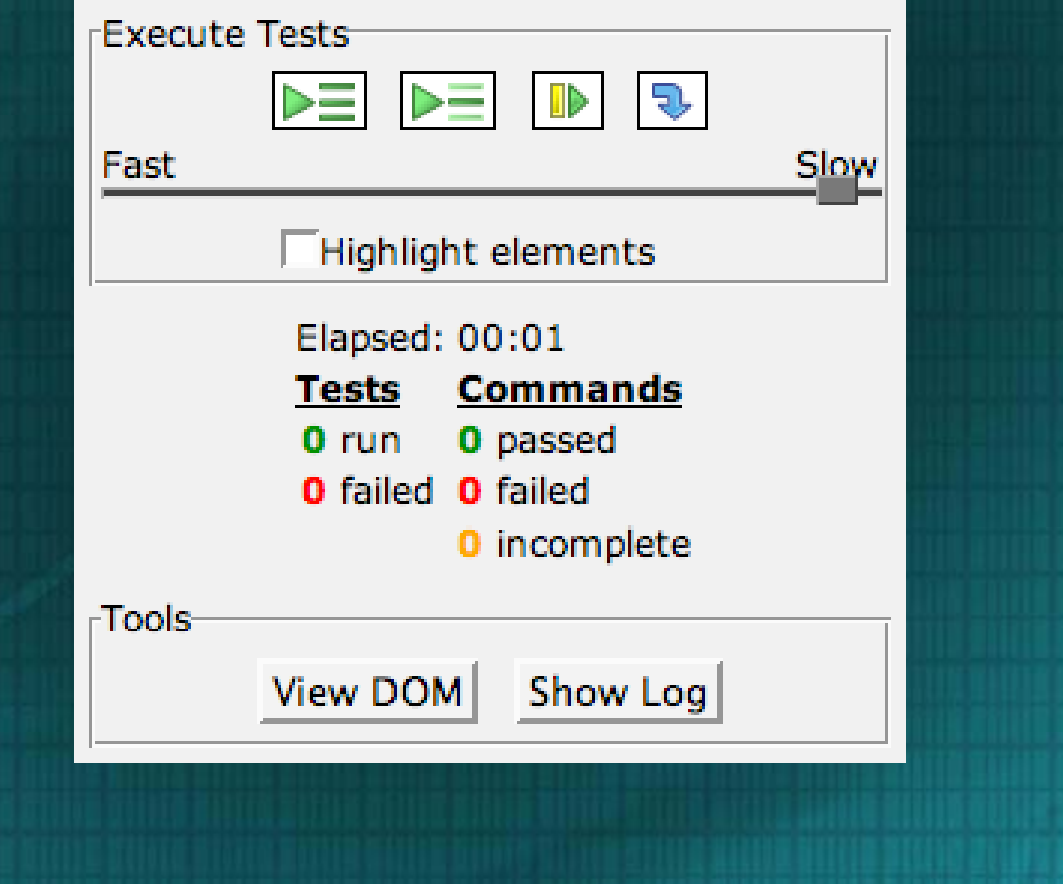

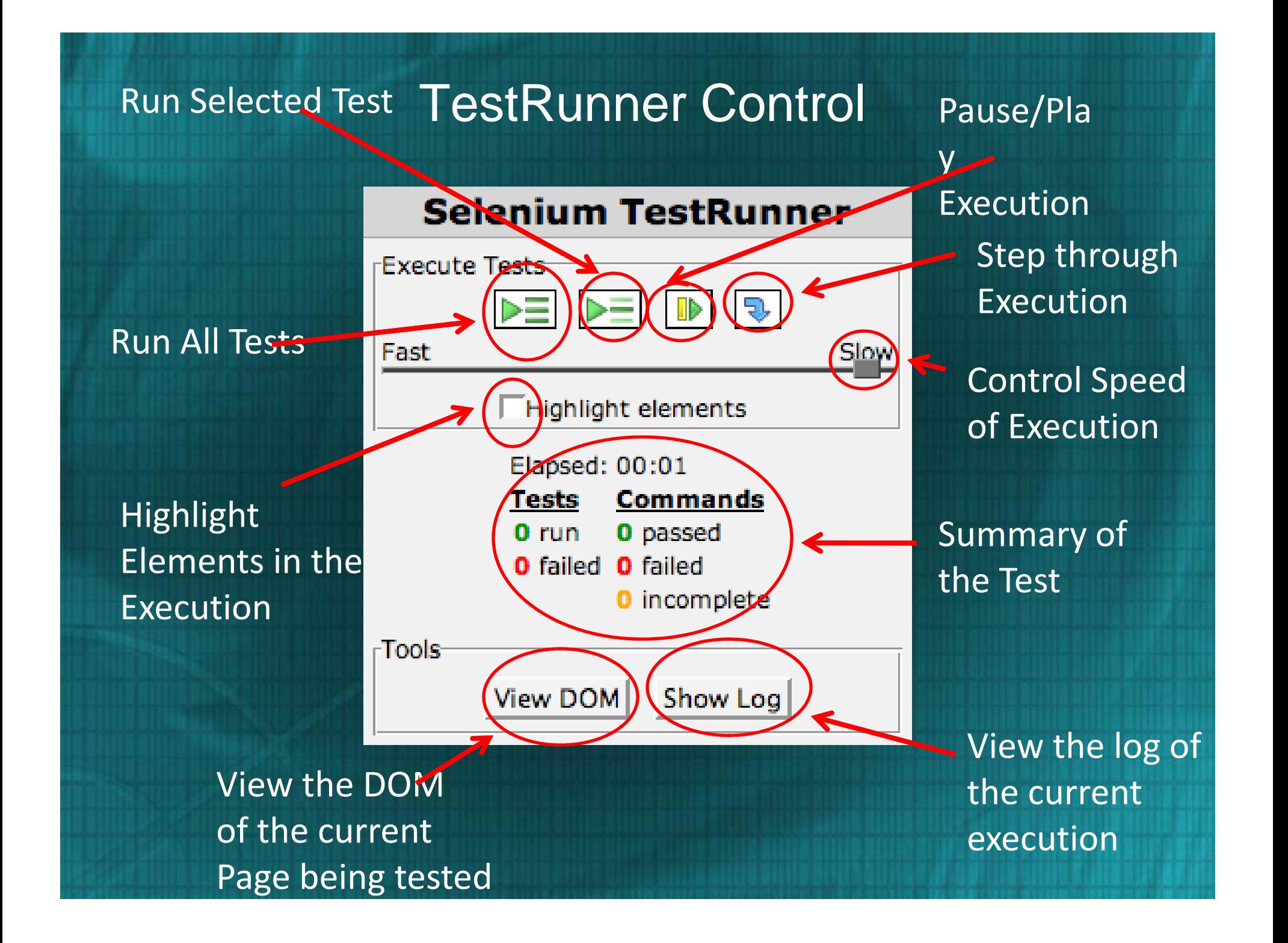

### Selenium-RC (Remote Control)

- Selenium-RC provides an API (Application Programming Interface) and library for each of its supported languages: HTML, Java, C#, Perl, PHP, Python, and Ruby.
- $\bullet$  $\bullet~$  This ability to use Selenium-RC with a high-level programming language to develop test cases also allows the automated testing to be integrated with a project's automated build environment.

#### Selenium‐Grid

Selenium‐Grid allows the Selenium‐RC solution to scale for test suites or test suites to be run in multiple environments.

• With Selenium‐Grid multiple instances of Selenium‐RC are running on various operating system and browser configurations, each of these when launching register with <sup>a</sup> hub. When tests are sent to the hub they are then redirected to an available Selenium‐RC, which will launch the browser and run the test.

• This allows for running tests in parallel, with the entire test suite theoretically taking only as long to run as the longest individual test.

# **Installing Selenium IDE**

## Installing Selenium IDE

Two step process:

**Step 1. Check if Firefox is installed** 

1a. If Firefox is not installed on your machine then Install Firefox

(There is NO IE Version of Selenium)

 $\blacksquare$ Step 2. Check if Selenium IDE is installed)

2a. If Selenium IDE is not installed on your machine then Install Selenium IDE Plug In

## Step 1: Is Firefox Installed?

- $\blacksquare$ ■ Check whether your machine already has a version of Firefox installed.
- $\blacksquare$ ■ Go to Start  $\rightarrow$  Programs  $\rightarrow$  Mozilla Firefox

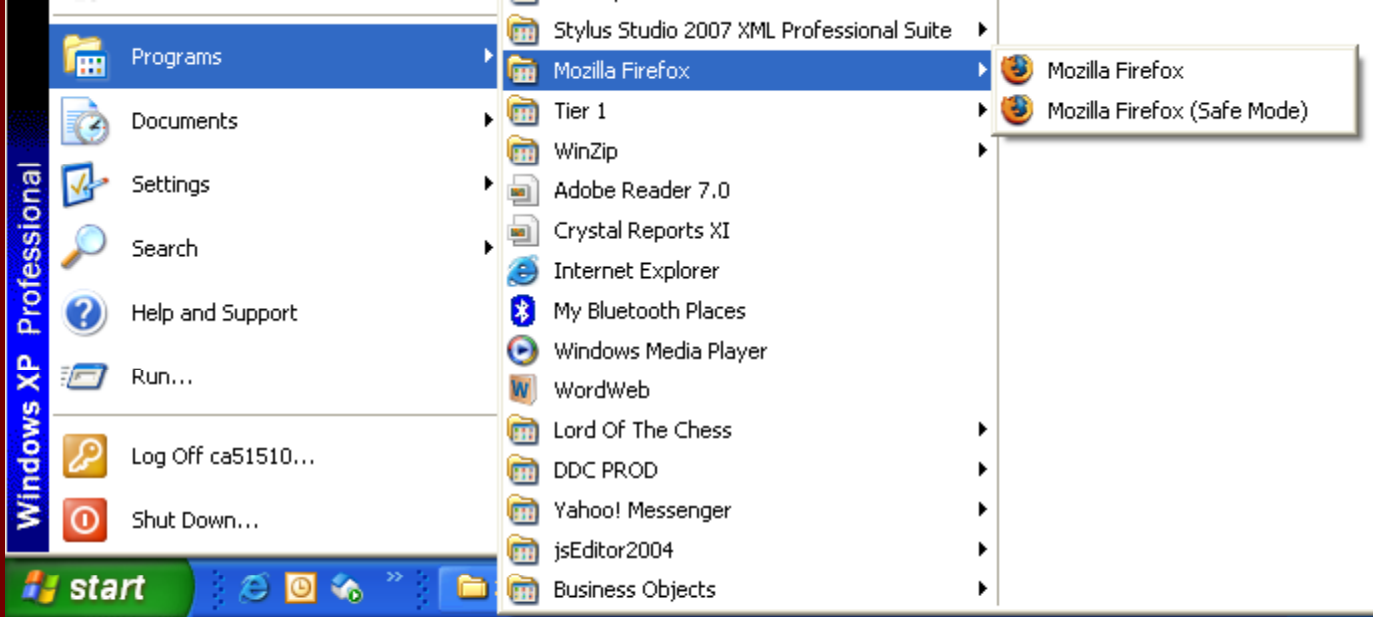

## Step 1: Check Firefox Version

- Click on the Mozilla Firefox  $\blacksquare$ Go to Help  $\rightarrow$  About as shown below:
- **Check the version name**
- What is your version?

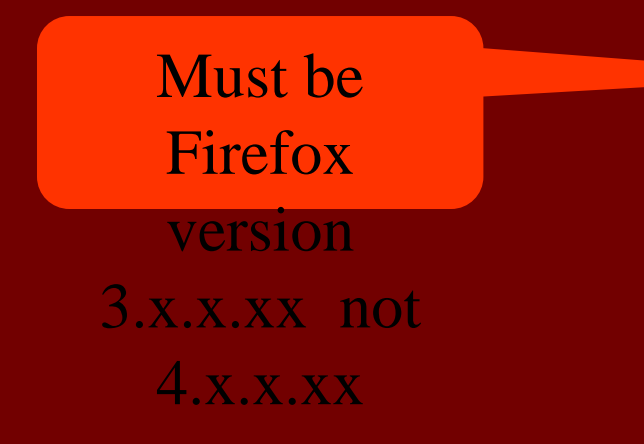

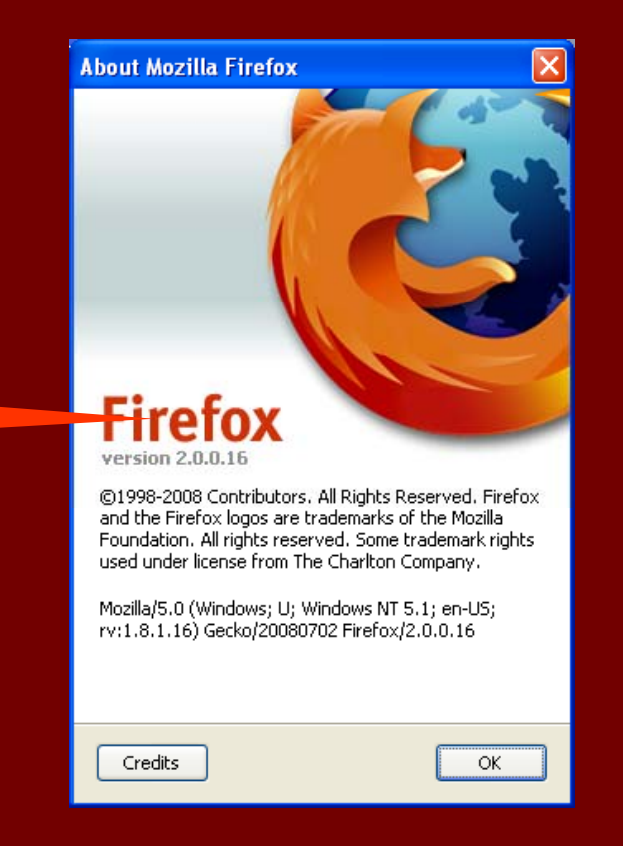

e<br>Ma Open your IE browser (or any other browser) Navigate to Firefox 3.6 download link. http://www.oldapps.com/firefox.php?old\_firefox=109?download

WARNING!!!!! ■ Mozilla website will not have Firefox 3.6 download link.

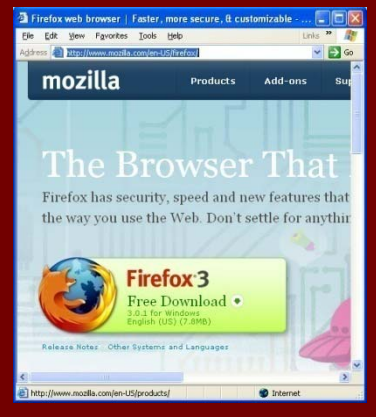

The most current browser version will be presented. (FF 4.0)

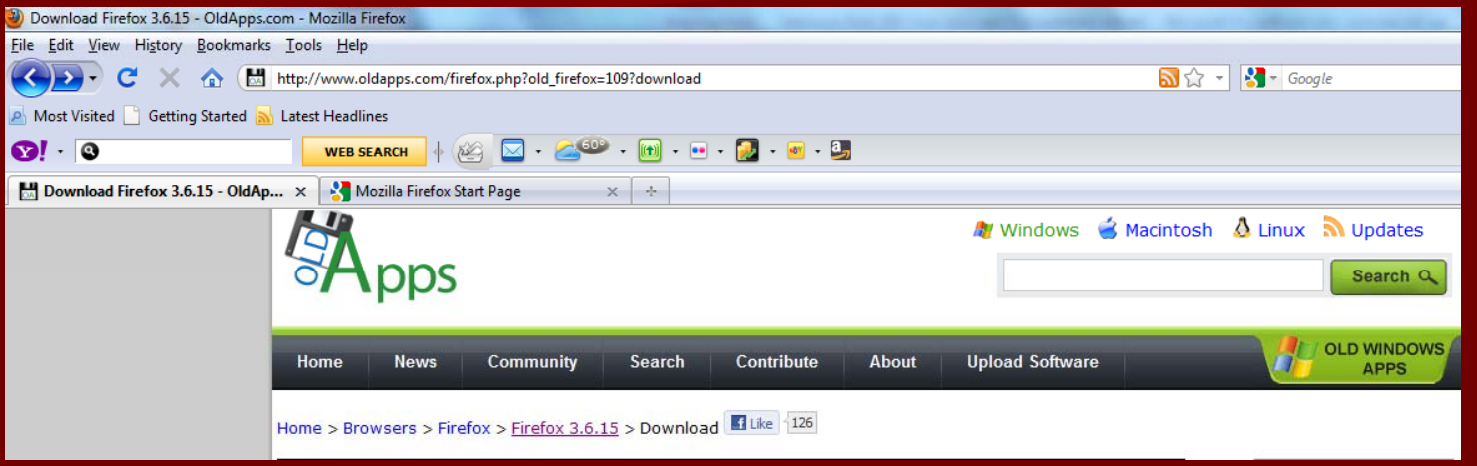

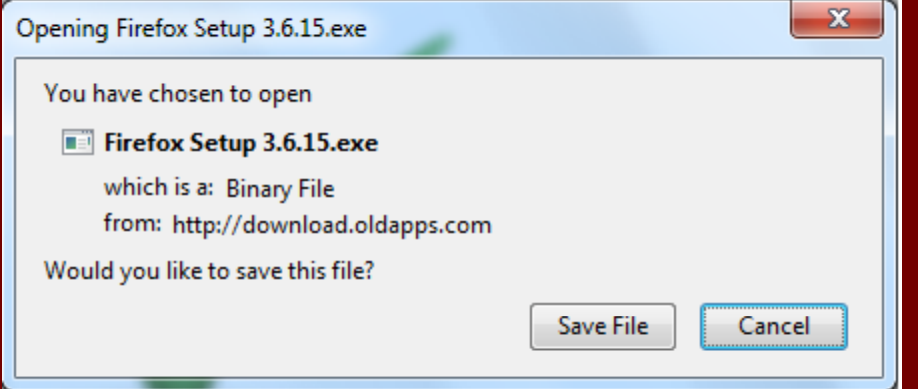

■ Follow the steps and run the program (\*1) (Saving into local machine then running is recommended) **If prompted with Security warning, press "Run" button** (\*2 & \*3)

Save into your local machine. (C:\Downloads) Run (double click Firefox Setup 3.x.x) from the location where you downloadedIgnore Security warning and press "Run" button

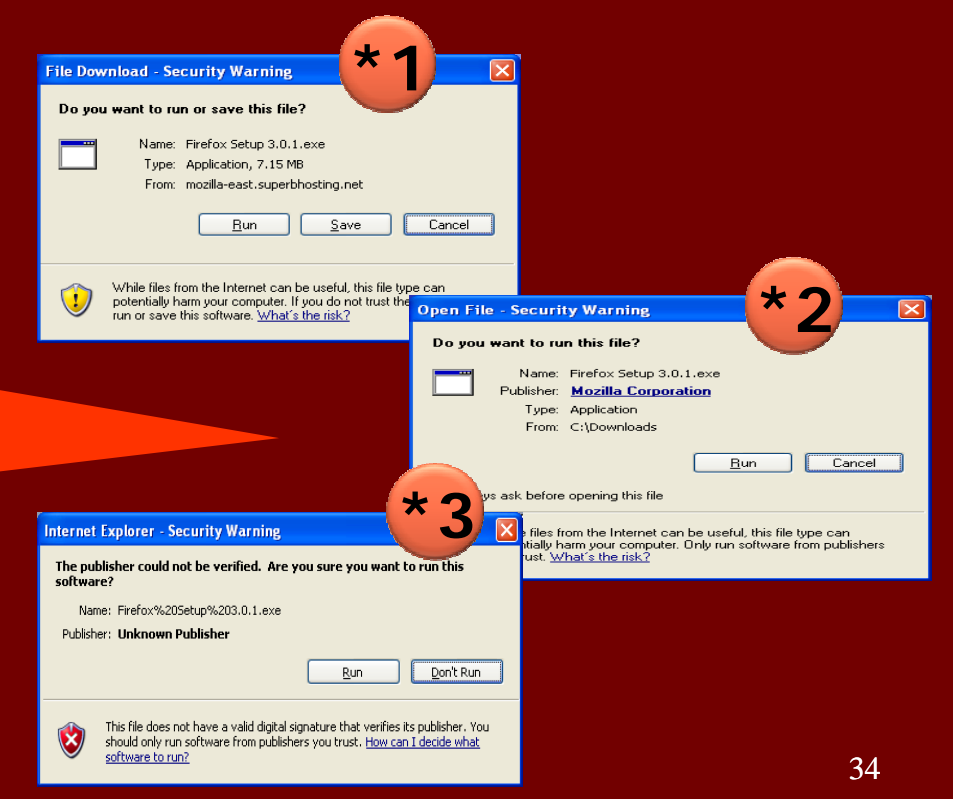

#### **Press Next (\*1)**

Check the "I Accept" then Press Next (\*2)

- Select Standard, Remove check from "Use Firefox as my default browser" (\*3)
- **Press Install button (\*4)**
- **Press Finish button (\*5)**

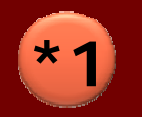

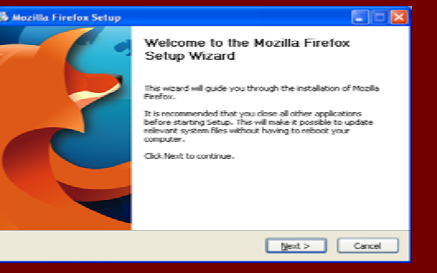

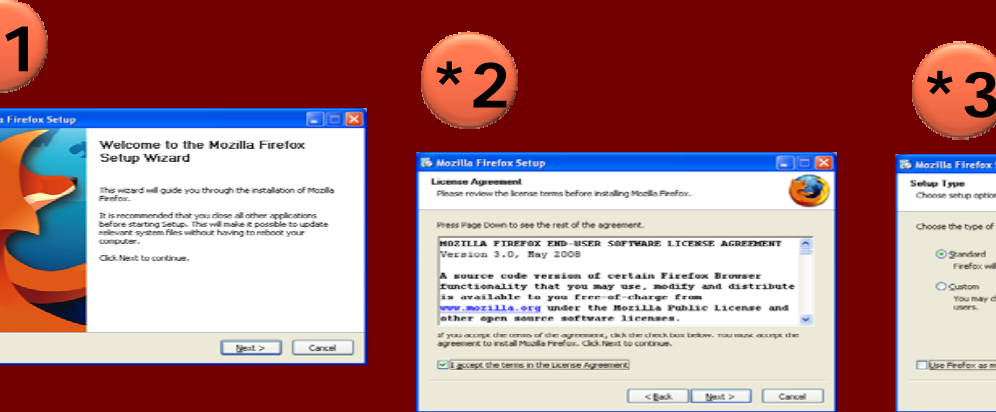

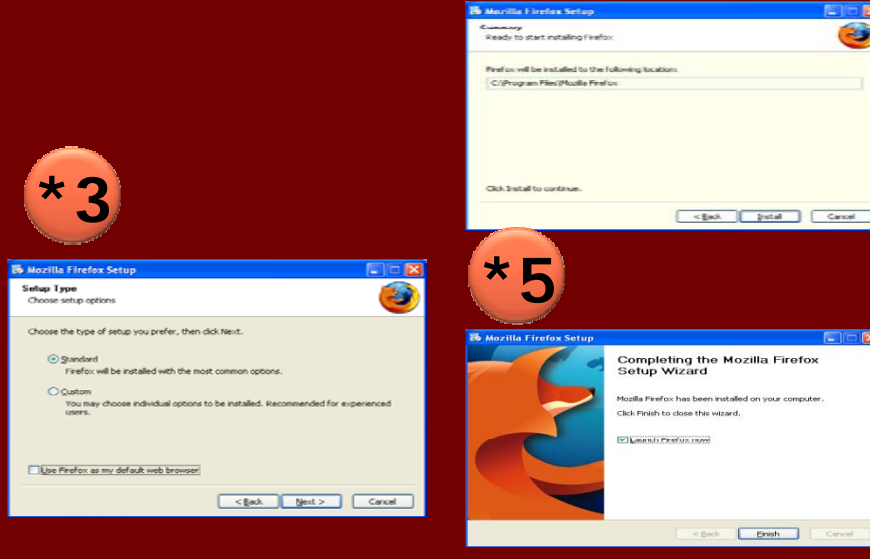

**\*4**

### Step 2: Is Selenium IDE Installed?

- $\blacksquare$ Open the Firefox browser window (\*1)
- $\blacksquare$ Go to Tools  $\rightarrow$  Check whether Selenium IDE already exist there  $(*2)$
- **If you see "Selenium IDE" then you already having** Selenium IDE plug-in installed in Firefox browser.
- If not installed then follow the instruction on the next slide

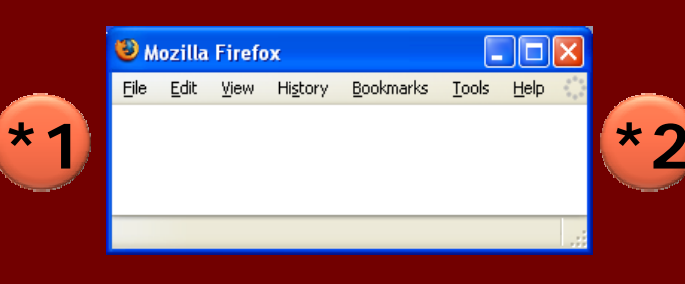

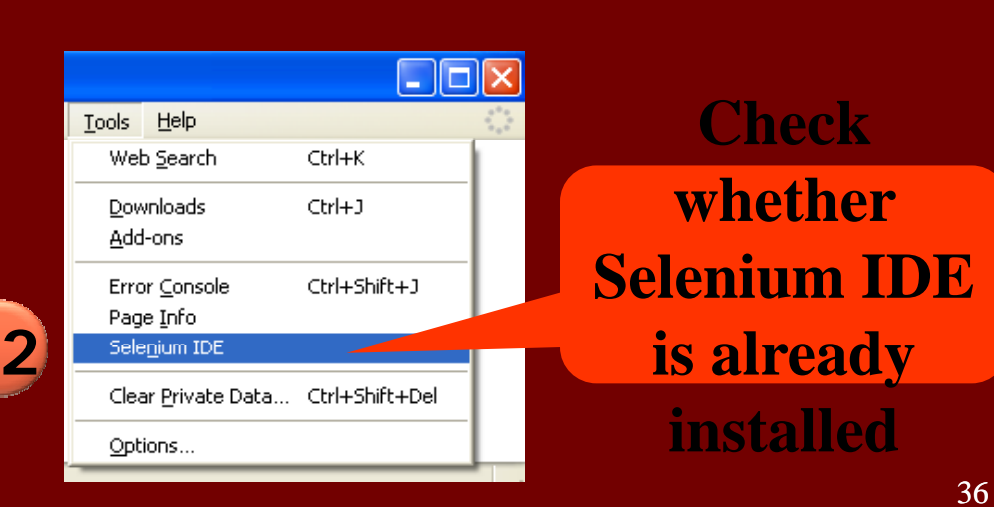

- **Open the Firefox browser window**
- In the navigation tool bar type the below URL: http://seleniumhq.org/download/
- Click the Download link next to Selenium IDE project name.

#### Click Download

#### Don't do this in IE

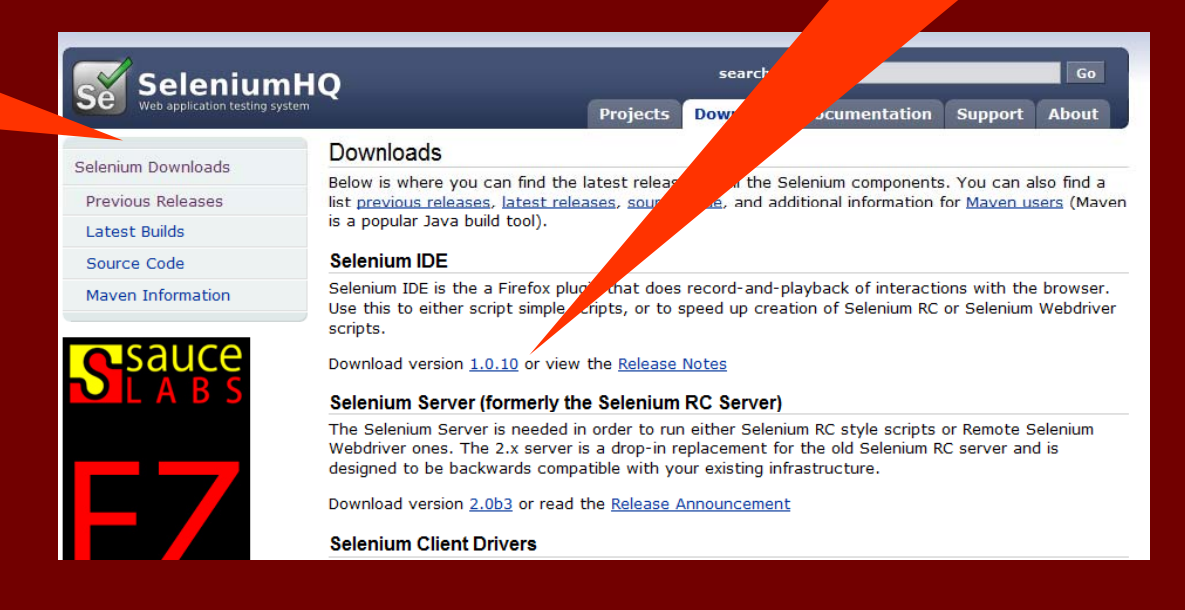

Index of /selenium-ide

Index of /selenium-ide

X Mozilla Firefox Start Page

#### Or you can find Selenium IDE downloads in Previous Releases directory:

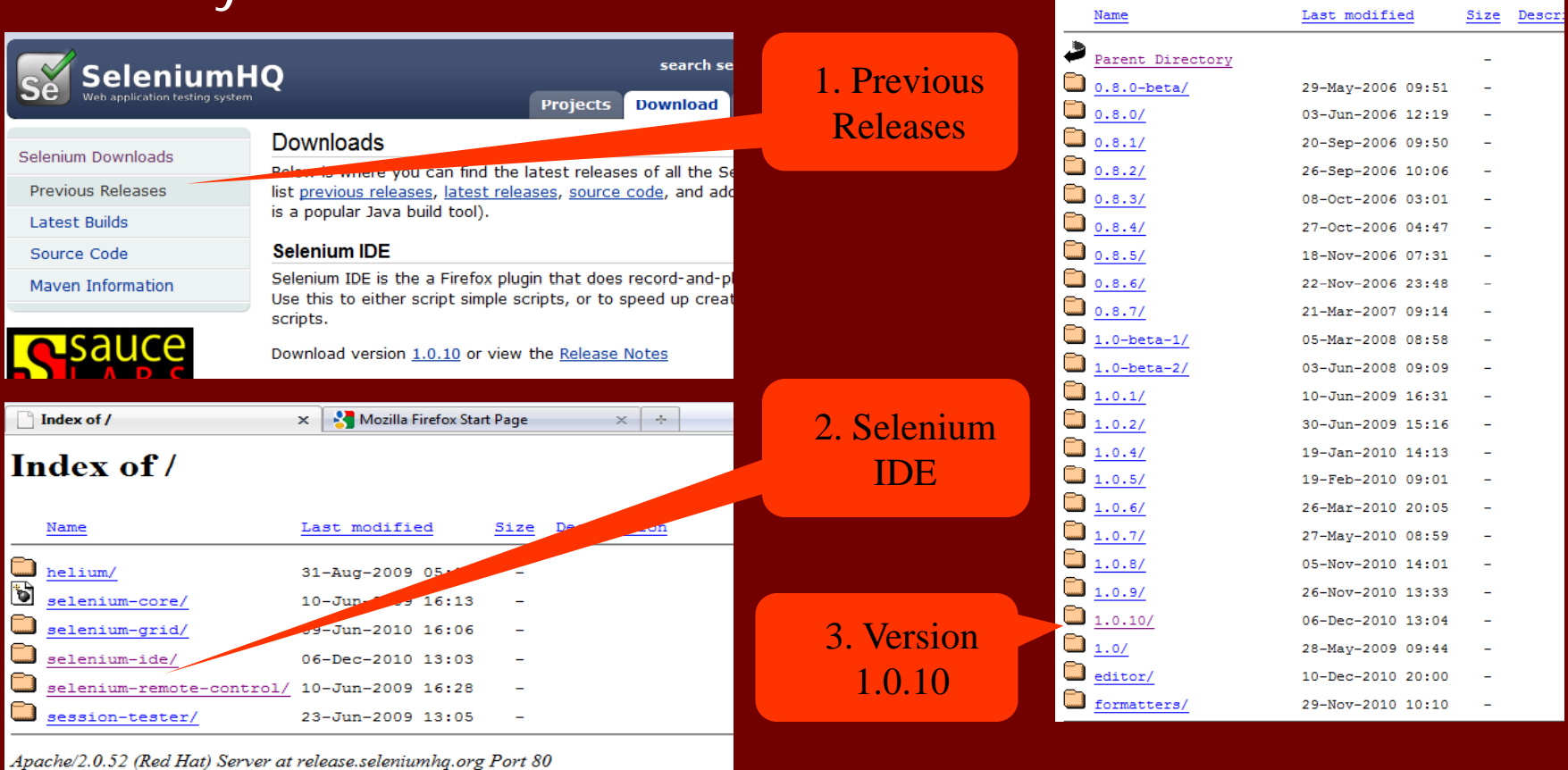

- When the Software Installation Window opens select "selenium-ide" (\*1)
- **Click Install Now button** П
- "Selenium IDE" add-on is installed (\*2)
- Click on "Restart Firefox" button П

**Restart Firefox for** Selenium Plug-in to take effect

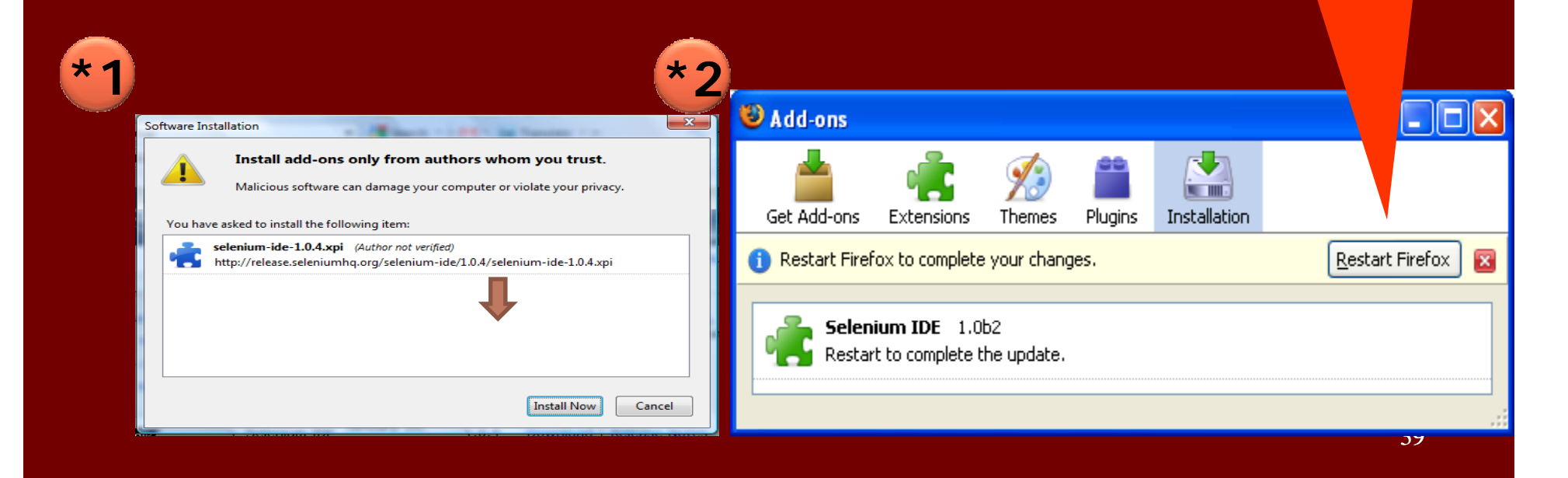

In the Firefox browser go to Tools and verify whether "Selenium IDE" is displayed.

Congratulation!

Selenium IDE installation is completed.

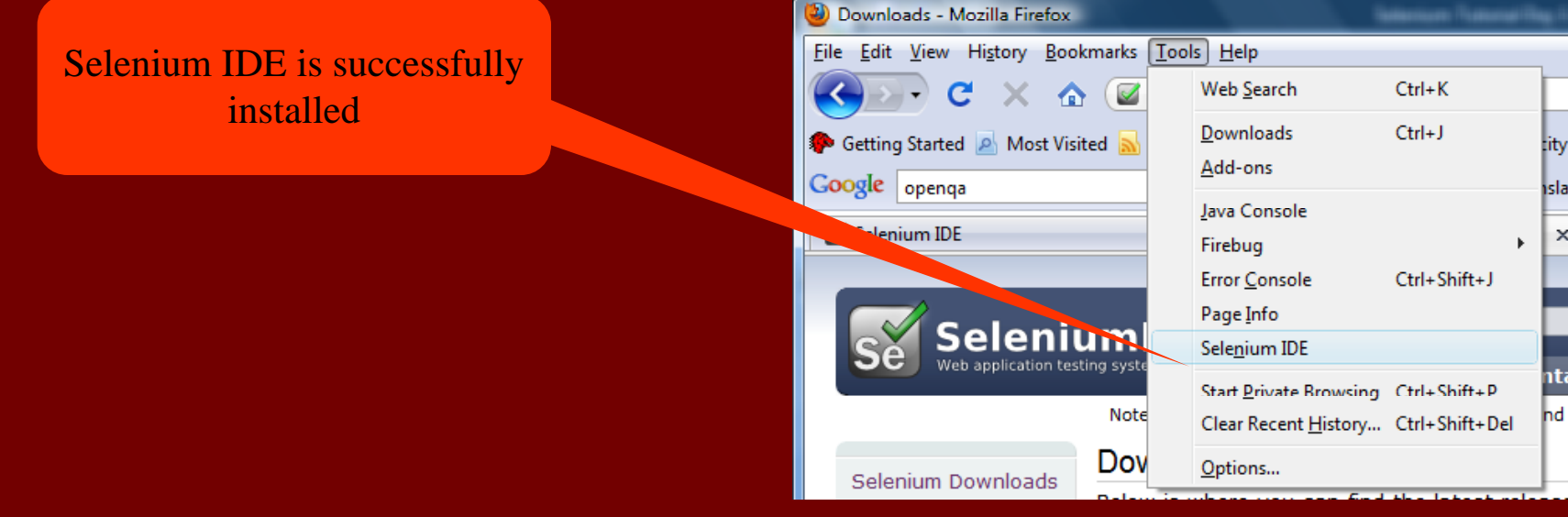

# **Recording and Running Selenium Tests**

# Running Options

Run a Test Case

Click the Run button to run the currently displayed test case.

Run a Test Suite

Click the Run All button to run all the test cases in the currently loaded test suite.

Stop and Start

The Pause button can be used to stop the test case while it is running. The icon of this button then changes to indicate the Resume button. To continue click Resume.

#### Stop in the Middle

You can set a breakpoint in the test case to cause it to stop on a particular command. This is useful for debugging your test case. To set a breakpoint, select a command, right-click, and from the context menu select Toggle Breakpoint.

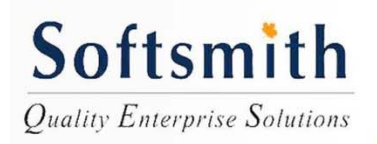

Softsmith Infotech 42

# Running Options

#### **Start from the Middle**

You can tell the IDE to begin running from a specific command in the middle of the test case. This also is used for debugging. To set a start point, select a command, right-click, and from the context menu select Set/Clear Start Point.

#### **Run An y g Sin gle Command**

Double-click any single command to run it by itself. This is useful when writing a single command. It lets you immediately test a command you are constructing, when you are not sure if it is correct. You can double-click it to see if it runs correctly. This is also available from the context menu.

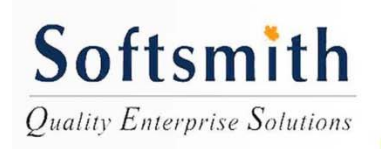

Softsmith Infotech 43

# OpenClinica Issue Tracker (Mantis)

### WAYS TO USE MANTIS (1)

- **•** First point of communication between clients and client services
- **•** Tracking and reporting bugs found in versions of **OpenClinica**
- **•** Tracking and reporting of bugs found in development/QA of OpenClinica
- **o** Requesting new features for OpenClinica
- **Recording requirements to be supported by OpenClinica**

#### WAYS TO USE MANTIS (2) CLIENT COMMUNICATION

- **o** Clients ask general support questions
- **Clients ask questions about the product**
- **Clients report issues they are seeing**
- **o** Clients provide new feature requests
- | CS communicates Advisories
- **o** CS communicates about deployments
- **o** Am I missing anything?

#### WAYS WE USE MANTIS (3) BUGS IN RELEASED SOFTWARE

- **Reports come from external community members** OpenClinica Public Support
- **Reports come from internal members of** OpenClinica – Post-Release Projects
- | Reports come from non-named end users Post Release Projects

#### WAYS WE USE MANTIS (4) DEVELOPMENT MILESTONES

- **As QA and internal members test the work issues** are reported
- As external members participate in testing, they report issues
- **•** New features and functionality to be worked on for the next major milestone
- **•** Requirements to be supported in a version of OpenClinica recorded in the Software Requirements project

## STRUCTURE OF DEVELOPMENT PROJECTS

#### **• Main project is for the milestone**

 $\bullet$ Ex. OpenClinica Amethyst

#### **o** Sub-projects for the following:

- $\bullet$ Alphas
- $\bullet$ Betas
- $\bullet$ Pilot Programs
- $\bullet$ Testing
- $\bullet$ Post Release

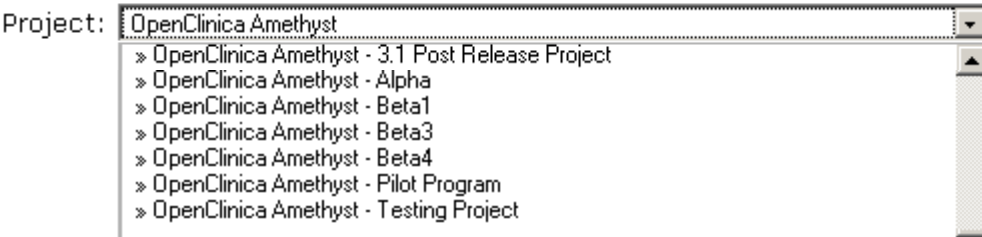

### REPORTING AN ISSUE (1)

 $\bullet$ Following fields can be provided when reporting an issue:

- $Category*$ 
	- **•** Choose the module or other location the issue appears in
- $\bullet$  Reproducibility
	- | Choose the option that describes your best attempts at reproducing the issue
- $\bullet$  Severity
	- | Choose the level of pain that is felt with this issue.
		- | What each level means will be detailed in a subsequent slide
- $\bullet$ **Priority** 
	- Choose the level of importance to fixing this issue
		- | What each level means will be detailed in a subsequent slide
- $\bullet$  Product Version
	- The version of the product the issue manifests itself
		- | Only relevant to bugs found in released versions of the software
- $\bullet$  Target Version
	- **•** The version of the product will be targeted for inclusion
		- | To be determined by QA/DEV and Bug Review Committee

### REPORTING AN ISSUE (2)

**•** Following fields can be provided when reporting an issue:

- Summary $*$ 
	- **•** Provide a brief and meaningful summary of the issue encountered
		- | Someone should be able to look at the summary and immediately know what the problem is
- $\bullet$  Description\*
	- **•** Provide a more in depth and detailed set of information to explain the issue in a full and complete manner
- $\bullet$  Steps to Reproduce
	- **•** Based on your reproductions of the issue, detail each of the steps and scenarios that allow the issue to manifest itself in the software
- $\bullet$  Additional Information
	- **•** Provide any additional data or description that will help the diagnosis of the issue
- $\bullet$  Upload File
	- | Place to upload screenshots, CRFs, Rules, and any other files that will assist QA/Development to recreate the problem and help troubleshooting
		- If the file is to large, add it to the S:  $\setminus$  drive and provide the link to it in the Additional Information section

### MEANING OF 'STATUS'

#### IN DEVELOPMENT PROJECTS

#### $\mathbf{o}$ Status of Mantis Issues

- $\bullet$  New
	- Newly created issue with no assignment to anyone
- $\bullet$  Assigned
	- | The issue has been assigned to a developer to work on or to a QA to diagnose further
- $\bullet$  Feedback
	- | The issue is assigned back to the original reporter or someone else to get further information or clarification on the issue/feature
- $\bullet$  Resolved
	- Will be explained further in the meaning of 'Resolution' on the next slide
- Closed
	- | When an new version of OpenClinica is released containing the fix or work for a particular issue, it is set to Closed
- $\bullet$ Acknowledged (used sparingly)
	- | The issue is acknowledged to be a problem, a solution is known and can be provided, but is not going to be actively worked on for a particular release
- $\bullet$  Confirmed (not used
	- | For Enterprise Client projects, this is used to confirm what the client reported is in fact an issue in the software

### MEANING OF 'RESOLUTION'

#### IN DEVELOPMENT PROJECTS

 $\bullet$ When an issue is set to a Resolved status, there are 9 possibilities

- $\bullet$  Fixed
	- **o** The issue or feature has been fixed in the developer's eyes
- $\bullet$  Unable to Reproduce
	- Issue or problem is not reproducible and will no longer be looked at
- $\bullet$  Duplicate
	- **o** The same issue has been reported more than once. One or more of the other issues have been set to 'fixed'
- $\bullet$  No Change Required
	- **•** Despite the report, the software is functioning as expected and nothing should be done
- $\bullet$  Suspended
	- | Issue will not be completed for a particular release of OpenClinica but will be slotted for inclusion in a future release
- $\bullet$  Won't Fix
	- Issue will not be fixed for any release of OpenClinica
- $\bullet$  Re-opened
	- $\circ$  If an issue had been set to fixed but further testing proved the problems persist, it will be re-opened and the 'Status' will be Assigned
- $\bullet$  Not Fixable (very rarely used)
	- The issue can not be fixed.
- $\bullet$ Open (not used)

### MANTIS ISSUE LIFECYCLES

**•** We will cover the following scenarios

- $\bullet$  1) Issue logged in an Enterprise project and included in a release
- $\bullet$  2) Issue logged in main Dev project and included in a milestone release
- $\bullet$  3) Issue logged in main Dev project and not included in a milestone release
- $\bullet$  4) Issue logged in Post Release project and included in a maintenance release
- $\bullet$  5) Issue logged in Post Release project and not included in a maintenance release
- $\bullet$  6) Issue logged in a Post Release project and included in a milestone release
- 7) Issue logged in a Post Release project and not included in a milestone release

ISSUE LOGGED IN AN ENTERPRISE PROJECT AND INCLUDED IN A RELEASE

- $\bullet$ Client A logs an issue in their Enterprise support project
- $\bullet$  $\text{CSR}$  attempts to recreate with the version used by Client A
- 0 When the issue is recreated
	- $\bullet$ CSR marks issue as Confirmed in the Enterprise project
	- $\bullet$  CSR creates a New issue in the Post Release project called – Post-release
		- **•** Provides as much information and supporting documents as possible with all references to the client stripped out
	- $\bullet$ Issues are linked together by setting them as 'related' to one another.
- | Issue is raised at a Bug Review meeting and next steps are identified
	- $\bullet$ Further research needed
	- $\bullet$ • Further clarification needed
	- $\bullet$ Issue will be targeted for a specific maintenance release (i.e. 3.1.2)
- $\bullet$ A developer will work to fix the problem
- $\bullet$ Developer fixes the issue and sets the issue to Resolved/Fixed
- QA tests the fix
	- $\bullet$ Fix is verified, the Fixed in Version is updated
- **•** Maintenance release is finalized and delivered as a production ready application
	- $\bullet$ Issue in the Post Release project is set to Closed
	- $\bullet$  Client issue is set to Resolved/Fixed when the maintenance release is installed for them

ISSUE LOGGED IN MAIN DEV PROJECT AND INCLUDED IN A MILESTONE RELEASE

- **o** Issue/Feature is logged in a main development project
	- $\bullet$  Target Version is the code name for the release (i.e. Amethyst)

#### **o** Developer works on the issue/feature

- Adds notes while they work
- **o** Developer fixes the issue and sets the issue to Resolved/Fixed
	- SVN commit number is provided
- o QA tests the fix
	- $\bullet$ • Fix is verified, the Fixed in Version is updated
- | Milestone Release is finalized and delivered as a production ready application
	- $\bullet$ Issue in the project is set to Closed

ISSUE LOGGED IN MAIN DEV PROJECT AND NOT INCLUDED IN A MILESTONE **RELEASE** 

- **o** Issue/Feature is logged in a main development project
	- $\bullet$  Target Version is the code name for the release (i.e. Amethyst)

#### **o** Developer works on the issue/feature

- Adds notes while they work
- **•** Internal discussion about whether the issue will be included in the milestone release
- QA sets the issue to Resolved/Suspended
	- $\bullet$ New target version is XXX-Maintenance
- **o** Milestone Release is finalized and delivered as a production ready application
	- Issue is moved to the Post Release project
	- $\bullet$ Issue is updated back to a status of New and a resolution of Suspended

ISSUE LOGGED IN POST RELEASE PROJECT AND INCLUDED IN A MAINTENANCE **RELEASE** 

- **o** Issue/Feature is logged in a Post Release project
- **o** Issue is raised at a Bug Review meeting and next steps are identified
	- $\bullet$ Further research needed
	- $\bullet$ Further clarification needed
	- $\bullet$  Issue will be targeted for a specific maintenance release (i.e. 3.1.2)
- **•** Developer works on the issue/feature
	- $\bullet$  $\bullet$  Adds notes while they work
- **•** Developer fixes the issue and sets the issue to Resolved/Fixed
	- SVN commit number is provided
- QA tests the fix
	- $\bullet$ Fix is verified, the Fixed in Version is updated
- **•** Maintenance Release is finalized and delivered as a production ready application
	- $\bullet$ Issue in the project is set to Closed

ISSUE LOGGED IN POST RELEASE PROJECT AND NOT INCLUDED IN A MAINTENANCE RELEASE

- **o** Issue/Feature is logged in a Post Release project
- **•** Issue is raised at a Bug Review meeting and next steps are identified
	- $\bullet$ Further research needed
	- $\bullet$ Further clarification needed
	- $\bullet$ Issue will be targeted for a specific maintenance release (i.e. 3.1.2)
- **•** Developer works on the issue/feature
	- Adds notes while they work
- | Internal discussion about whether the issue will be included in the milestone release
- QA sets the issue to Resolved/Suspended
- **•** Maintenance Release is finalized and delivered as a production ready application
	- If it is to be targeted for the next maintenance release:
		- **.** The issue is updated back to a status of New and a resolution of Suspended. New target version is specified
	- $\bullet$  If it is not to be targeted for the next maintenance release:
		- **•** Issue is copied and then moved to the next Milestone project
	- Issue is updated back to a status of New and a resolution of Suspended in the Milestone project
	- $\bullet$ Target Version is changed to the Version code name (i.e. Aquamarine)

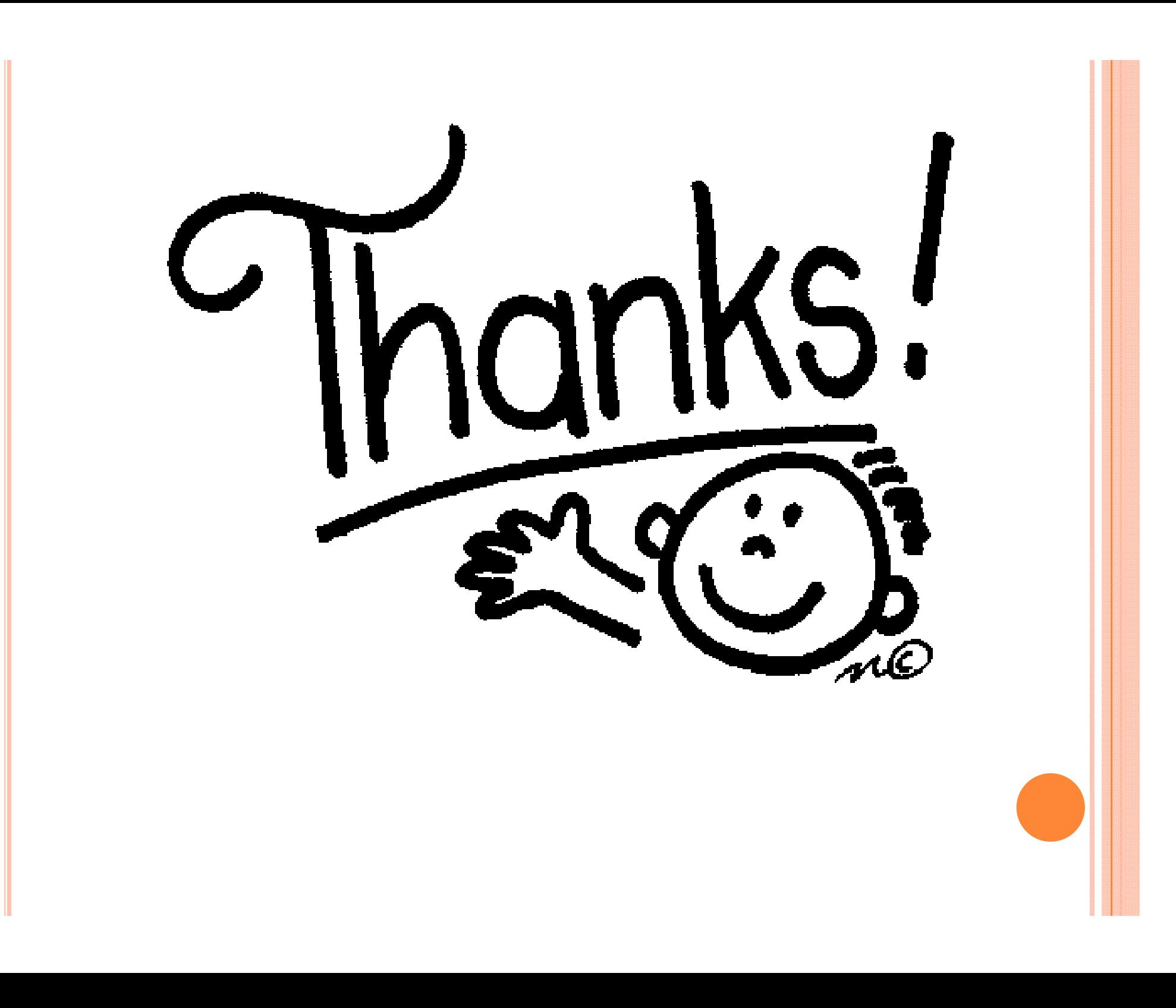